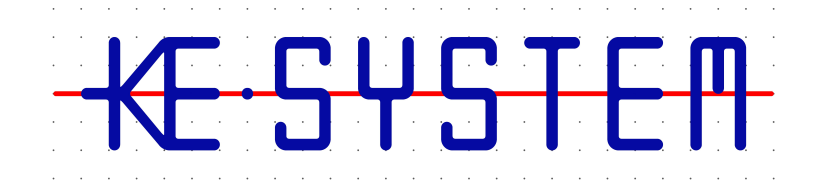

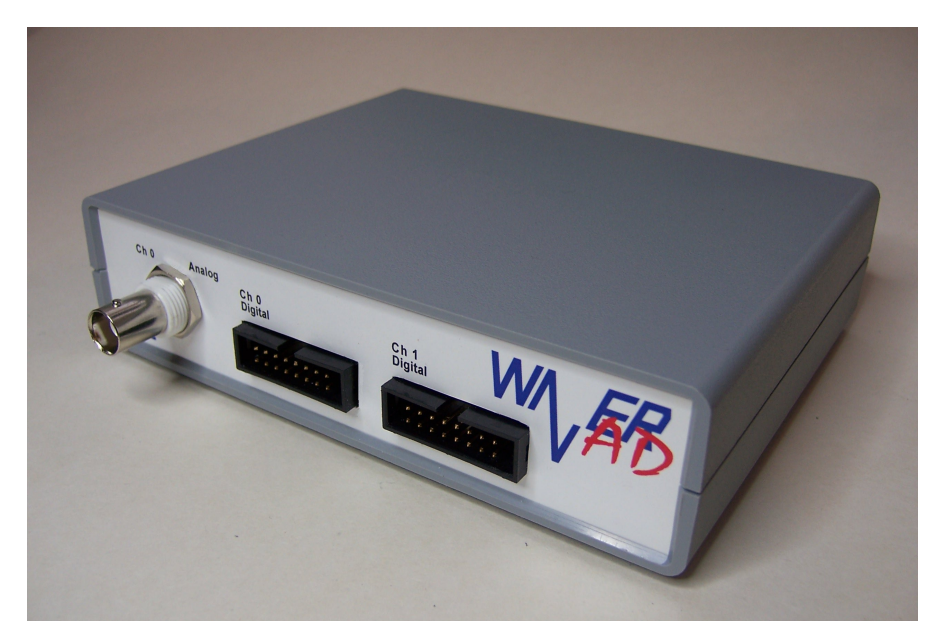

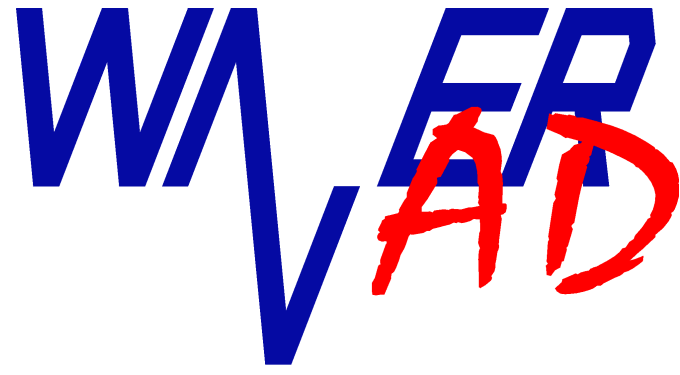

# **Driver Installation**

Version 1.1.0

## *Safety Instructions*

This device fulfills the EU regulations 2004/108/EG (CE-Identification).

The following safety instructions for the operation of the device have to be strictly followed in order to guarantee operational safety of the device and to avoid injuries by voltage or current. Any liability is excluded for damages caused by the user not following any of these instructions.

- Do not operate the device on moist or wet undergrounds or after the device has come in contact with moistness or wet conditions.
- Do not operate the device in close vicinity to strong magnetic fields (motors, transformers, etc.).
- Do not operate the device by any other voltage source than the USB Interface (5V).
- Do not connect signal outputs to points under voltage.
- Operate signal inputs (trigger inputs) strictly within the specified voltage limits.
- Do not operate the device if damages are visible or the device isn't completely closed.
- WaverAD is designed for operation at room temperature and normal humidity conditions. Exceeding these operational conditions can lead to malfunction or in extreme cases even to damages to the device.
- The device does not contain any components that can be serviced by the customer or any non-authorized repair service. Neither of the two safety seals on the bottom side of the device must be damaged.
- Any warranty expires, if the customer or an unauthorized service provider conducts any kind of intrusion and/or repair without prior, explicit and written approval from KE-System. Also we do not grant warranty for defects or damages caused by inappropriate or incorrect use, neglect of usage instructions or wrong or negligent handling.

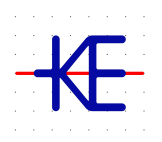

KE-System Ahornstraße 15a D-86774 Unterföhring www.ke-system.de

'KE-System' and 'WaverAD" are registered trademarks.

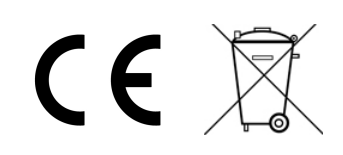

#### Contents

# **Contents**

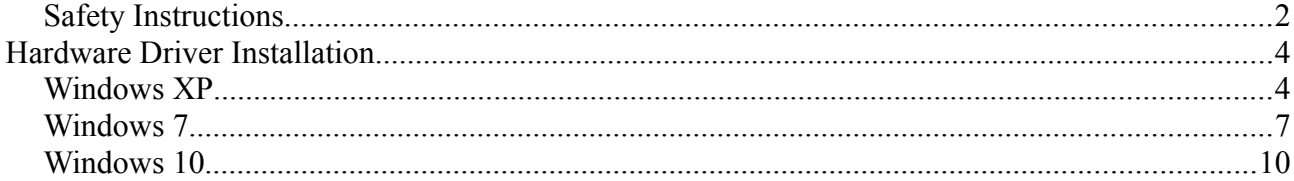

## **Hardware Driver Installation**

## *Windows XP*

1. Connect the WaverAD hardware to your PC with the enclosed USB cable. Windows will recognize the new hardware automatically and start the driver installation. Please choose in the first screen, that Windows shall not search for software and then click on "Next >".

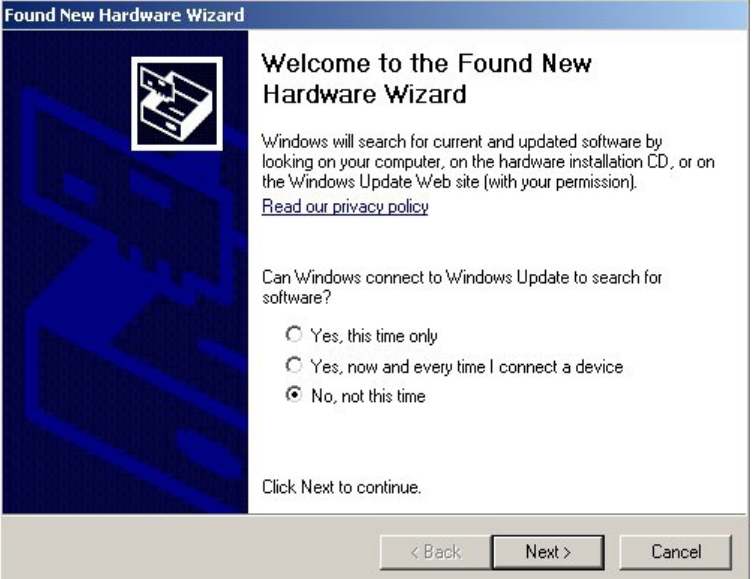

2. In the second screen, please choose the option to install the driver from a list or specific location and then click on "Next >".

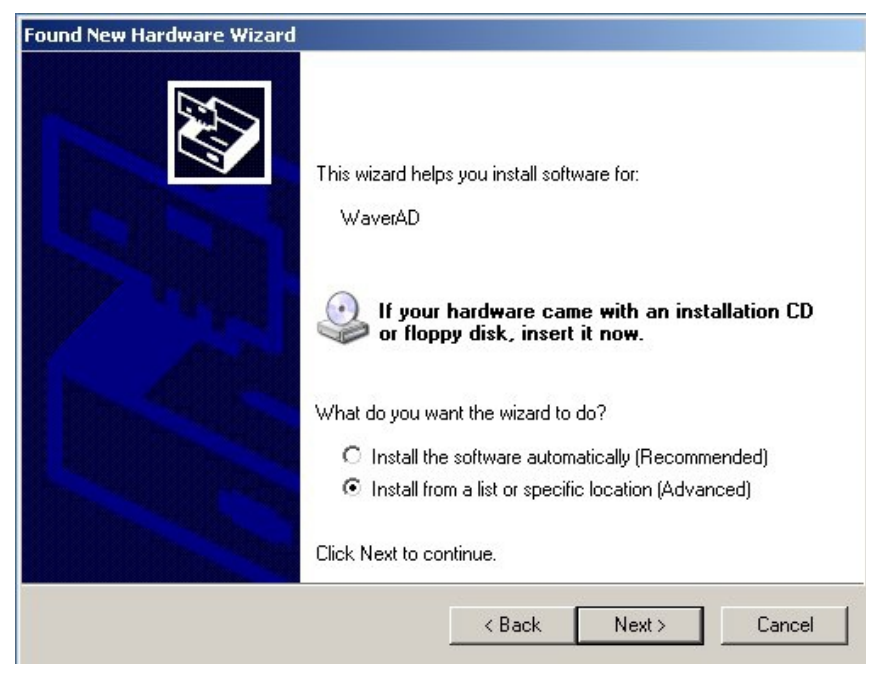

3. Select the sub-directory "Driver" of the WaverAD installation directory as the search location and then click on "Next >".

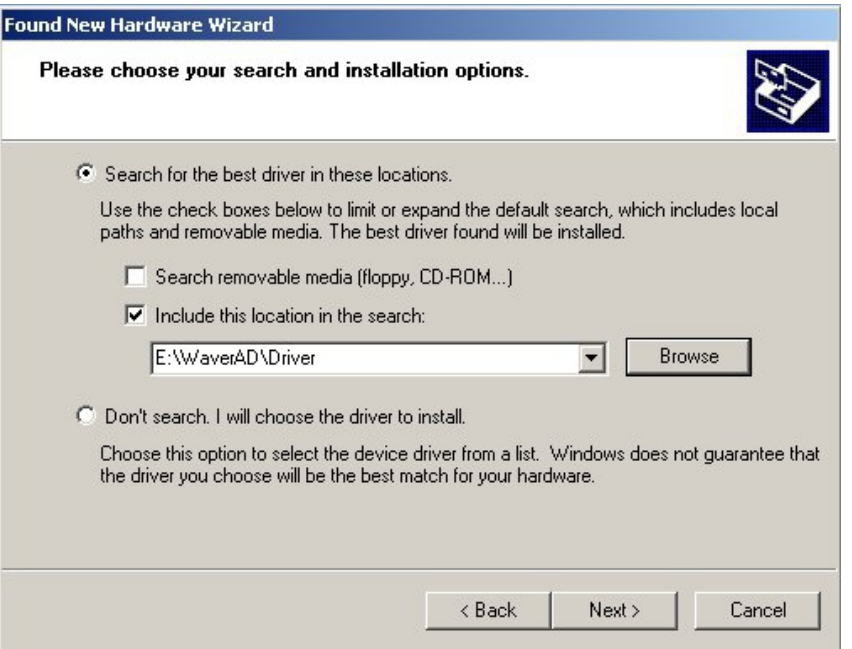

4. Choose "Continue Anyway" in case the following message is shown, warning about the driver not having passed the Windows Logo Testing.

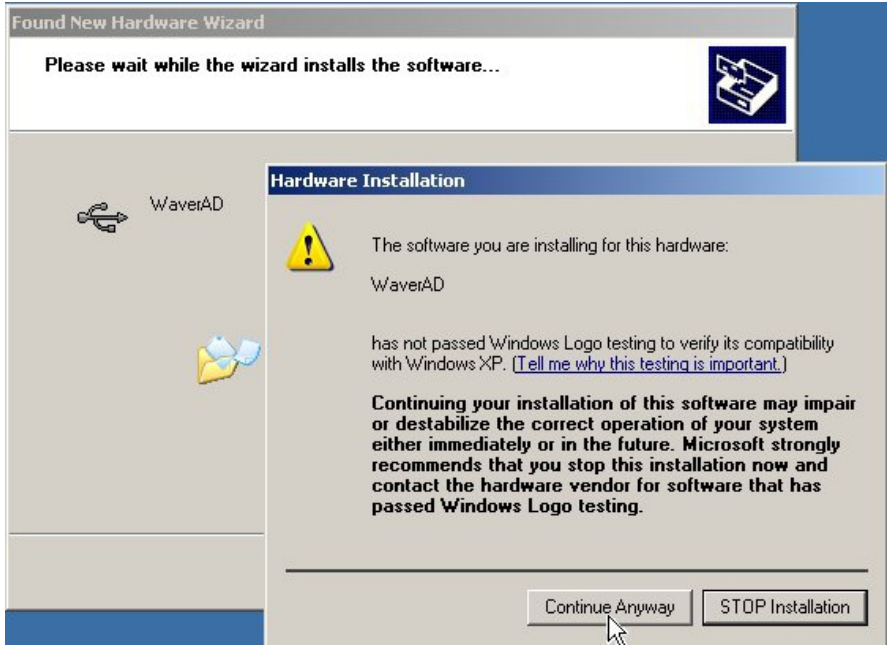

5. The drivers are now being copied and registered in the operating system. The driver installation is finished, when the following screen is shown.

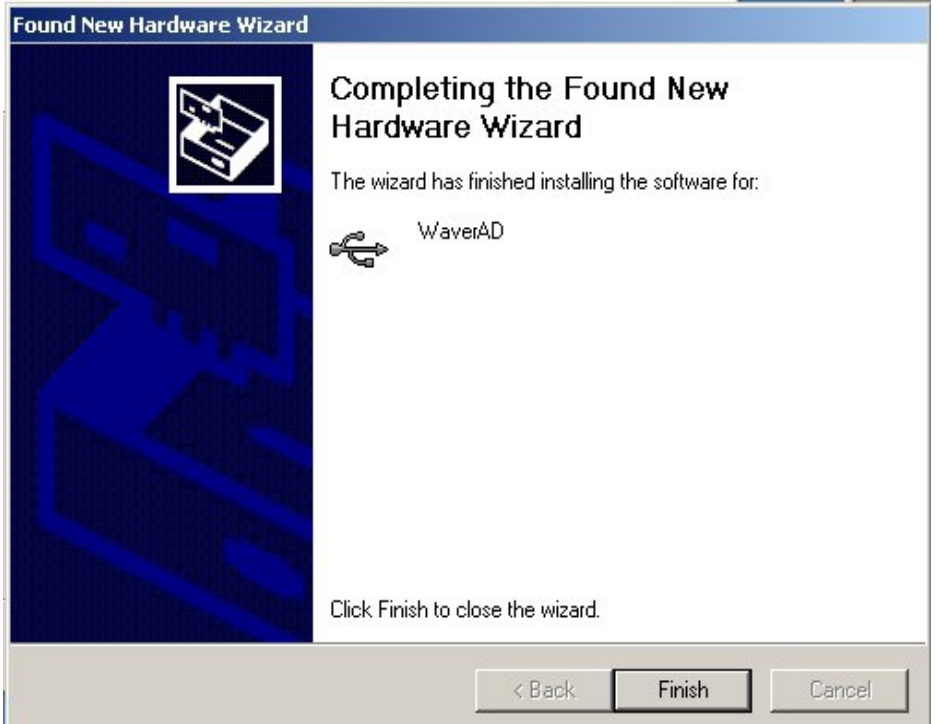

## *Windows 7*

1. Connect the WaverAD hardware to your PC with the enclosed USB cable. In case Windows does not recognize the hardware automatically, start the Device Manager under Start - Control Panel - System - Device Manager. Under the category "Other devices" you will find the entry "WaverAD". Right-click on this entry to open the context menu and choose the item "Update Driver Software...".

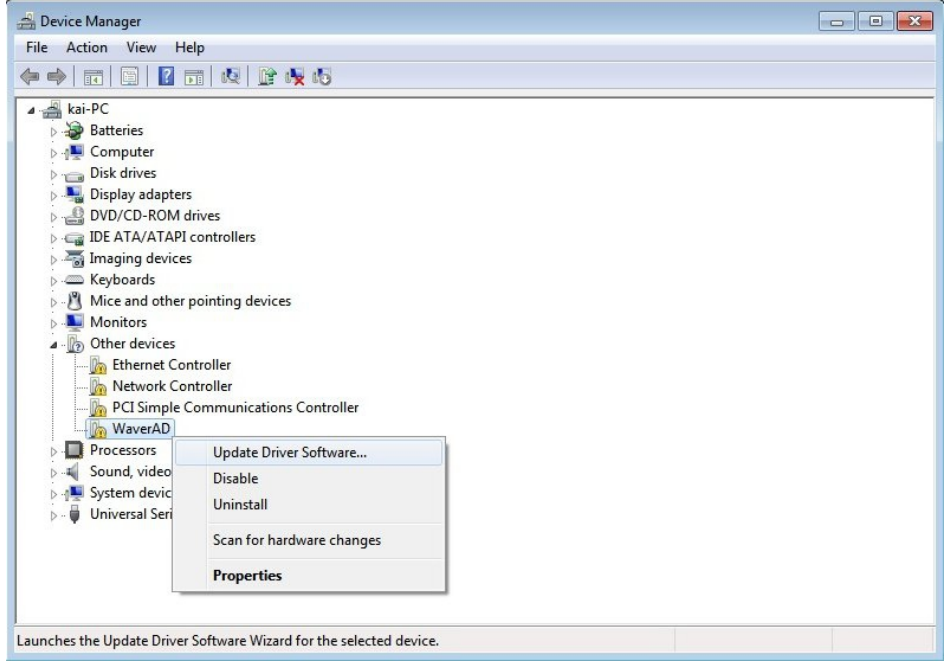

2. In the next screen choose the option "Browse my computer for driver software".

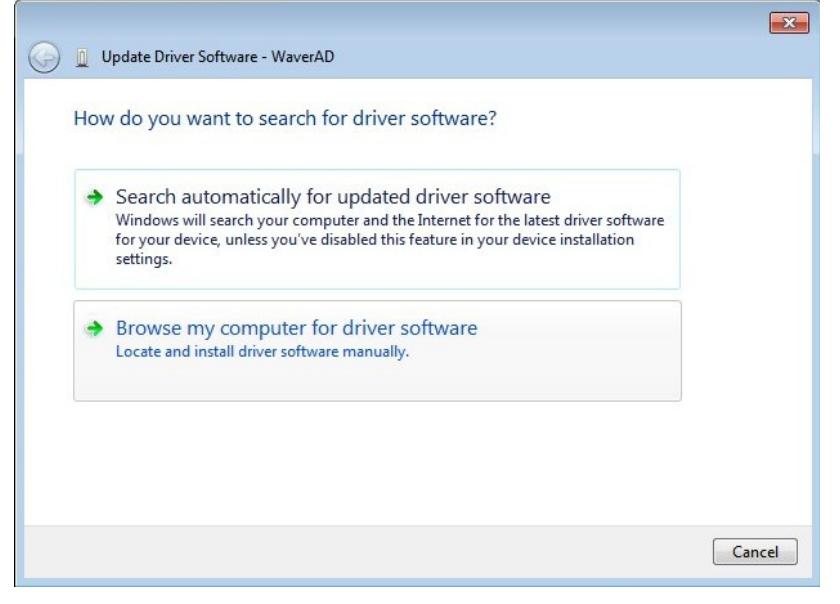

3. Select the sub-directory "Driver" of the WaverAD installation directory as the search location and then click on "Next".  $\rightarrow$ 

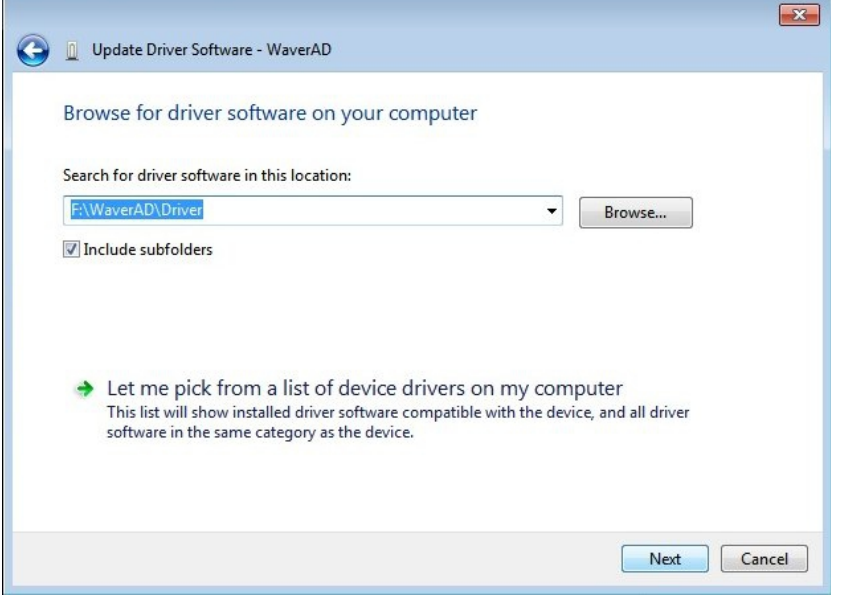

4. Choose "Install this driver software anyway" in case the following message is shown, warning that Windows can't verify the publisher of this driver software.

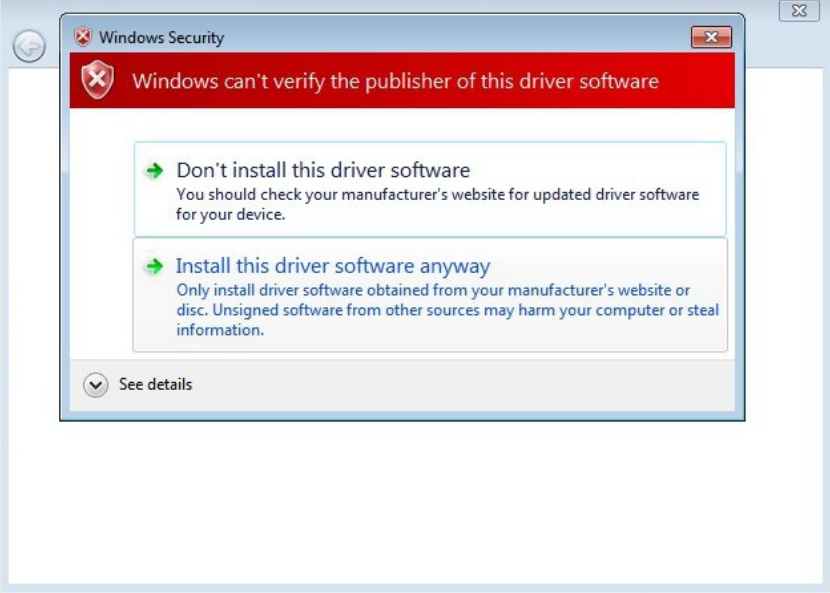

5. The drivers are now being copied and registered in the operating system.

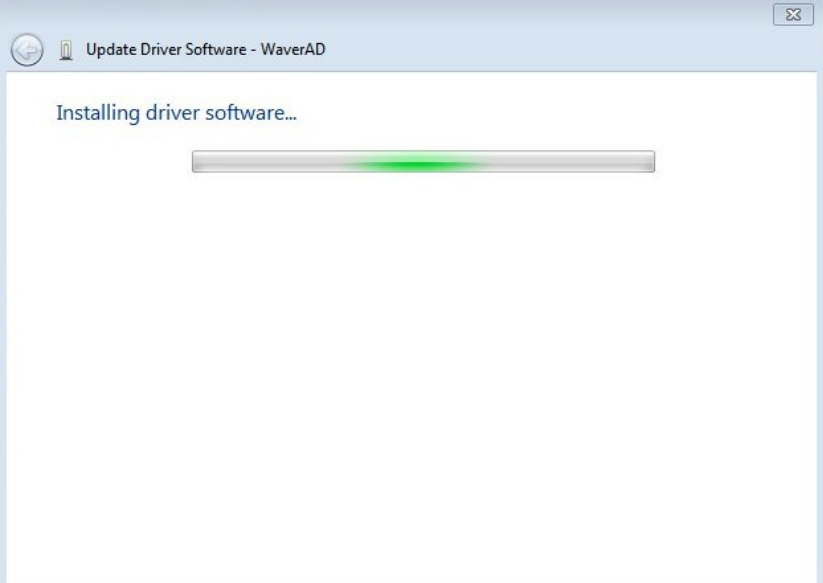

6. The driver installation is finished, when the following screen is shown.  $\overline{\phantom{a}}$ 

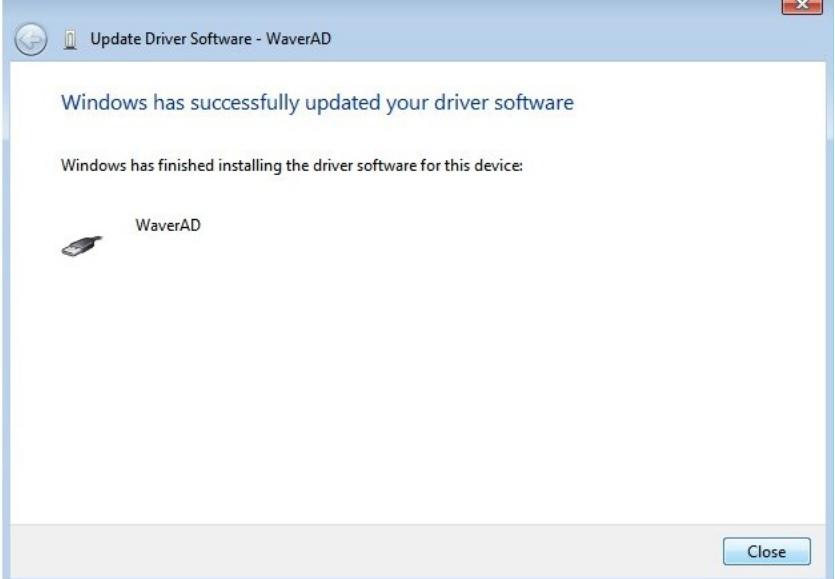

## *Windows 10*

1. Connect the WaverAD hardware to your PC with the enclosed USB cable. Start the Device Manager under Start - Settings - Devices - Device Manager.

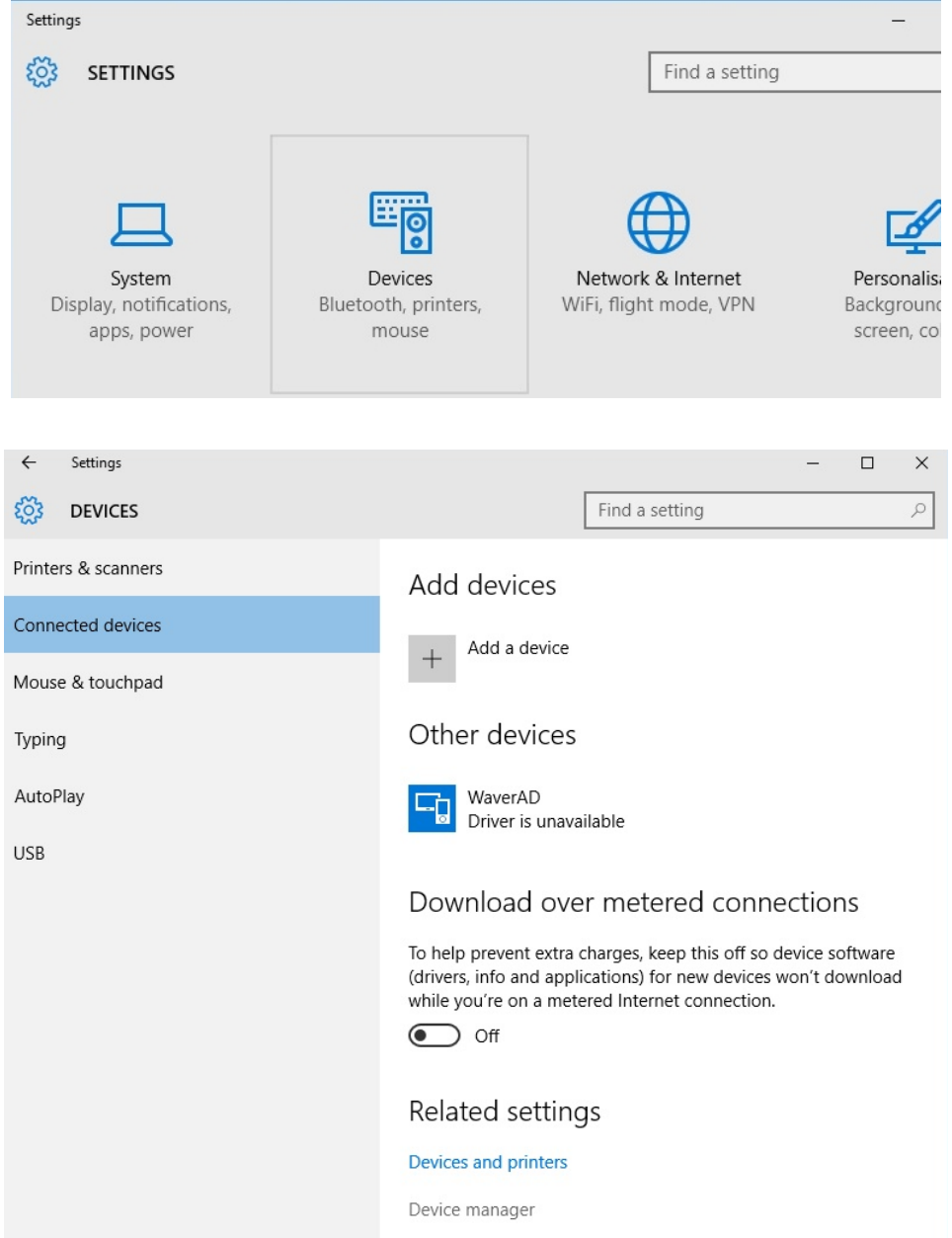

2. Under the category "Other devices" you will find the entry "WaverAD". Right-click on this entry to open the context menu and choose the item "Update Driver Software...".

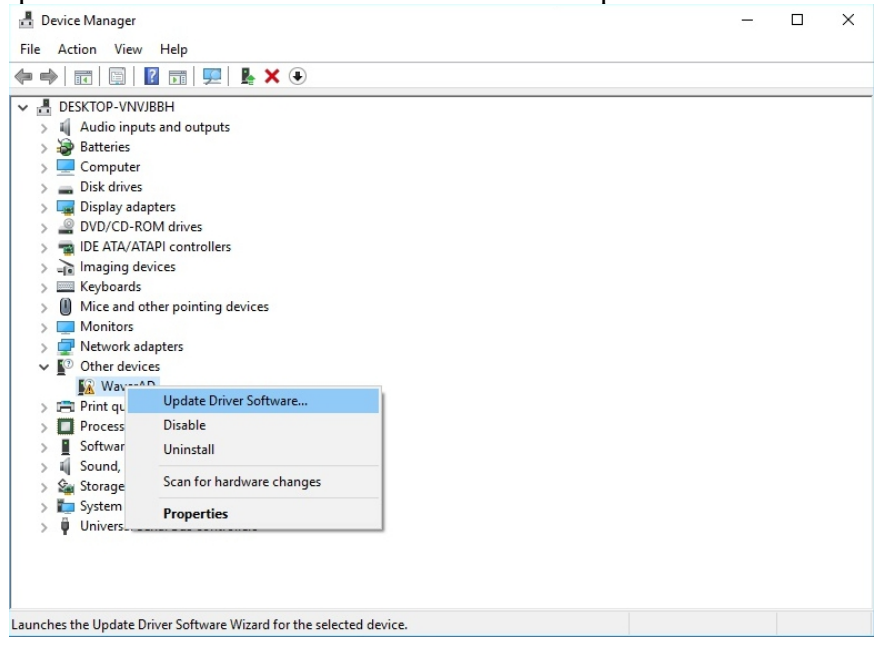

3. In the next screen choose the option "Browse my computer for driver software".

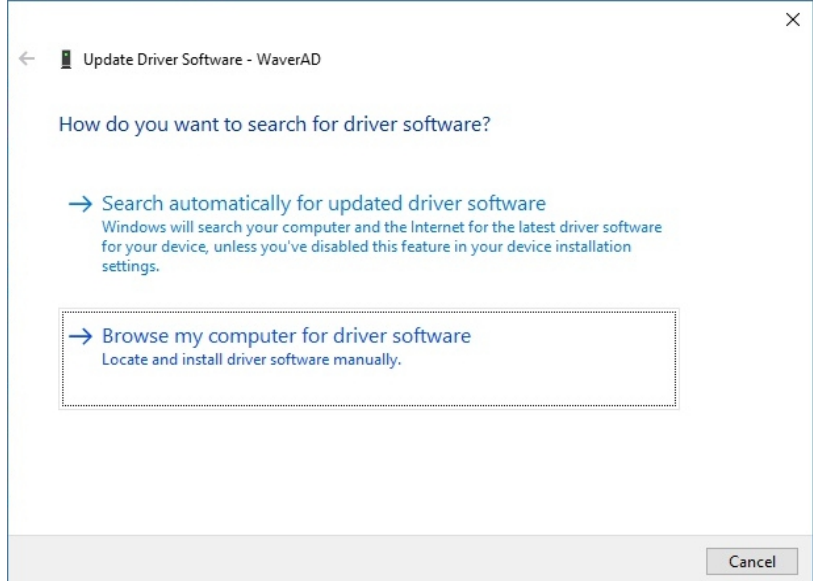

4. Select the sub-directory "Driver" of the WaverAD installation directory as the search location and then click on "Next".  $\overline{\mathbf{r}}$ 

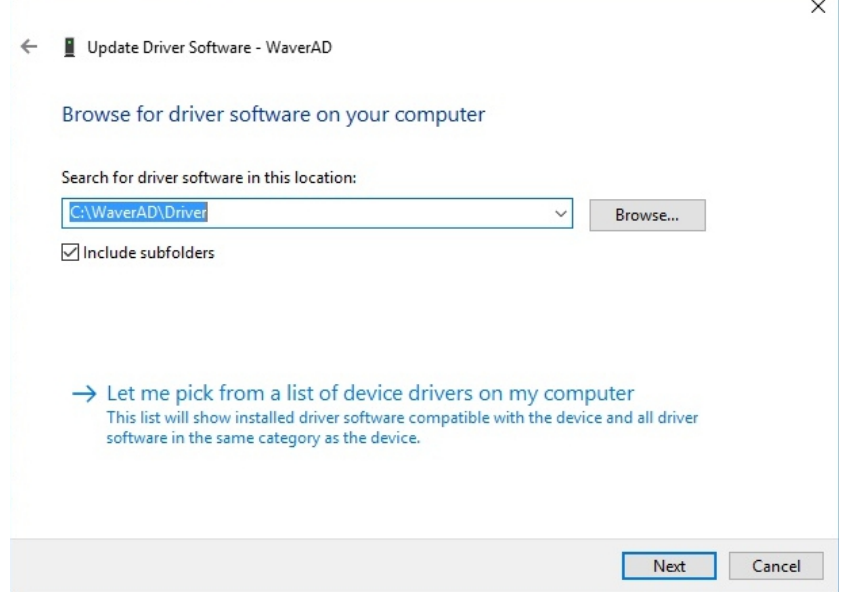

5. Choose "Install this driver software anyway" in case the following message is shown, warning that Windows can't verify the publisher of this driver software.

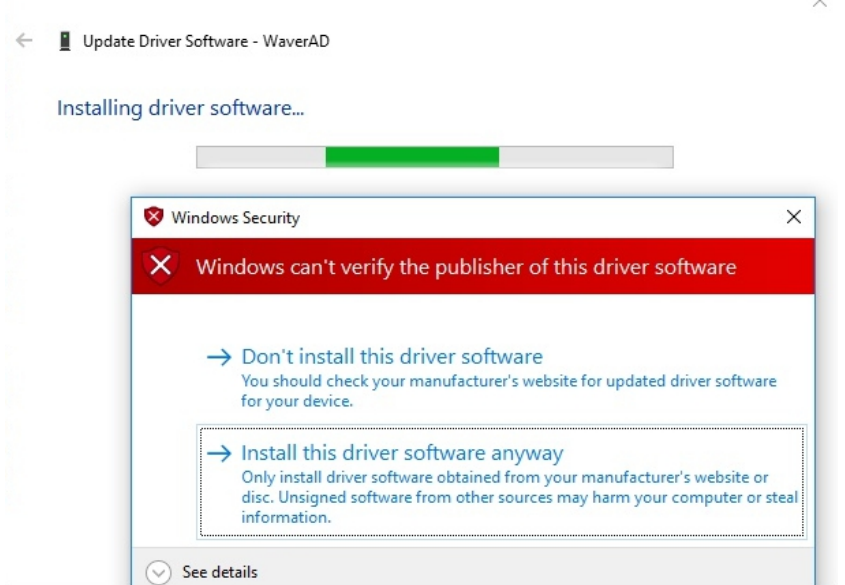

6. The drivers are now being copied and registered in the operating system.

7. The driver installation is finished, when the following screen is shown.

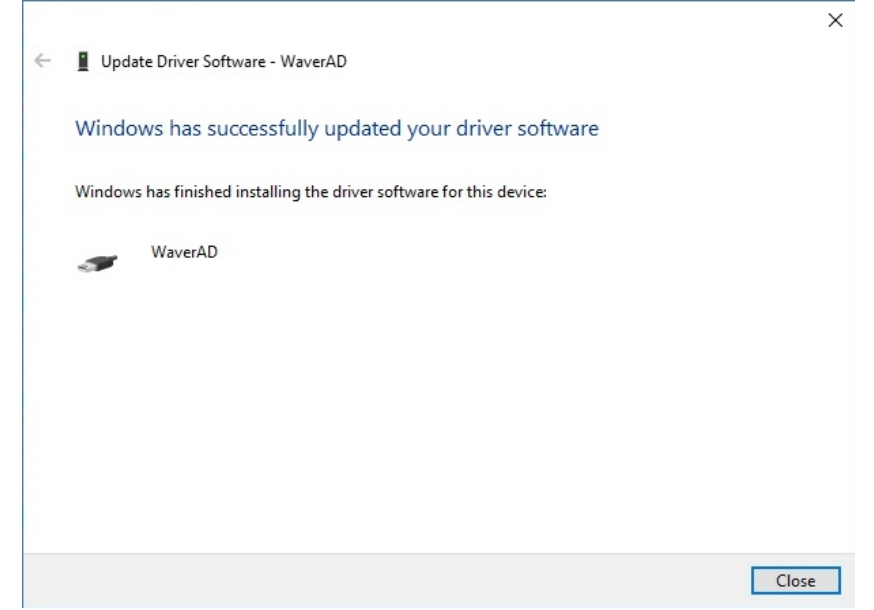